# Using a Lanier Copier as a printer

TLU now has the capability to print documents to a number of the newly networked Lanier copiers across campus from computer workstations. Included below are instructions on getting started.

- 1) Installing the print driver on your computer
- 2) Setting the user code on the print driver
- 3) Printing a document
- 4) Using the finisher options on the device
- 5) Final Notes

| Copiers supporting printing          | Options                         |
|--------------------------------------|---------------------------------|
| ASC – Meadows Center                 | 35 pages/minute, duplex         |
| ASC – Student Programs               | 35 pages/minute, duplex         |
| Beck - Enrollment Services           | 35 pages/minute, duplex         |
| Beck – Development                   | 35 pages/minute, duplex         |
| Beck - First floor (Finance/Records) | 55 pages/minute, duplex, staple |
| Beck – Second floor                  | 55 pages/minute, duplex, staple |
| Emma Frye                            | 35 pages/minute, duplex         |
| Fine Arts                            | 35 pages/minute, duplex         |
| Jones                                | 55 pages/minute, duplex, staple |
| Langner                              | 75 pages/minute, duplex, staple |
| Library                              | 45 pages/minute, duplex         |
| Moody                                | 55 pages/minute, duplex, staple |
| Tschoepe – Second floor              | 55 pages/minute, duplex, staple |

## Choosing a Printer and installing the Print Driver (Windows XP):

- a) Click the **Start** button from the lower left corner of the screen
- b) Click on Search
- c) Select "Printers Computers or People"

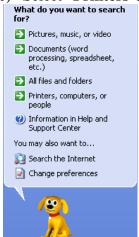

d) Select A Printer on the Network

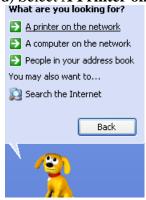

e) Enter the building you are in the location field of the Find Printers dialogue box. (Example: **Beck**) and click the **Find Now** button.

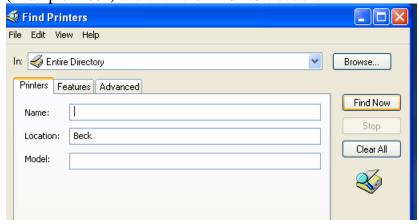

f) You should then see the printers available for the building you entered. In this example you should see a listing of the 4 copier/printers in Beck. Double click on the printer you would like to use and this will connect to the print server and install the print driver.

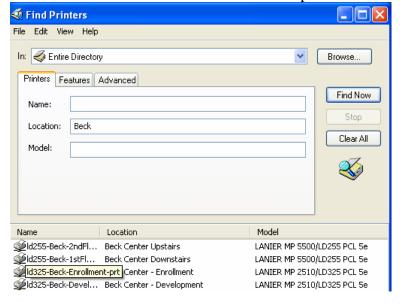

g) **Set the user code** on the printer driver you just installed Click the **Start** button from the lower left corner of the screen

h) Click **Printers and Faxes** 

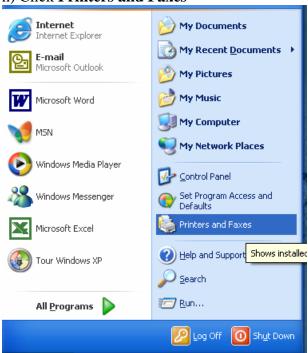

i) Select the printer you installed previously and right click on it (example: Beck) and click on Properties

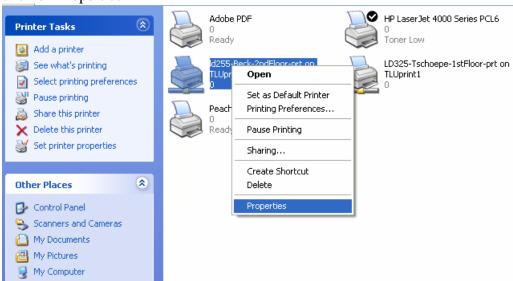

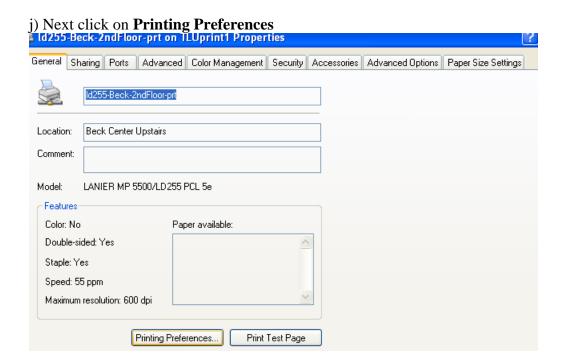

k) Click **Details** (Near the top of the box) Enter the user code in the "User ID" box (i.e. 111111) then click **OK** (note: this is one of 2 locations to enter user code)

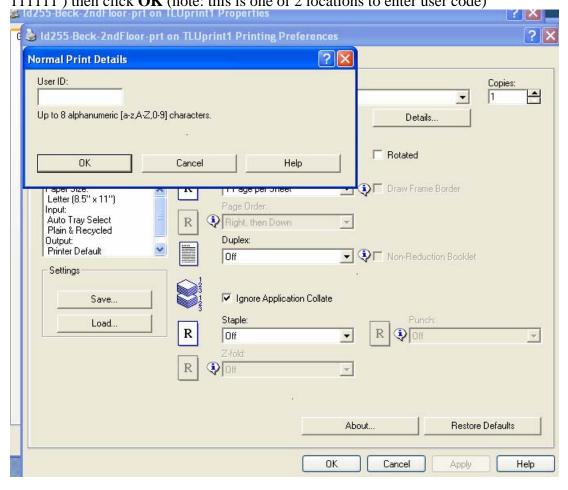

l) Next Select the **Valid Access** tab and enter the same user code in this box (i.e. 111111). This is the  $2^{nd}$  location for the user code. Click **OK** twice to exit printer

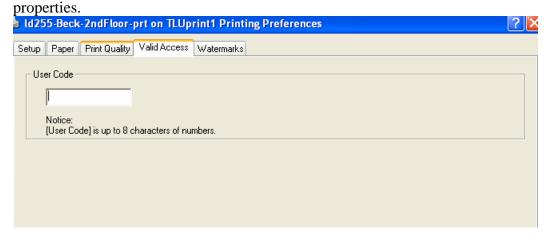

You are now ready to print to the printer/copier you installed from any Windows application.

# **Printing:**

To send a document to print you simply need to select it from the application by:

- a) click on File from the top menu
- b) click on **Print**
- c) select the copier/printer you just installed and click on **OK**

#### **Accessing the Finishing options:**

The printed output has access to any of the copier finisher options that are available, such as duplex printing, stapling, reduction etc. These options will be included in the print driver when it is installed on a particular computer workstation. To access what is available, simply click on the **properties** after the printer has been selected (see below). This will take you to a screen (see below) with the various options available to you. In this example **stapling, duplex printing, layout** (i.e. pages per sheet), **and paper sizes** are available options. Set them as needed and press OK.

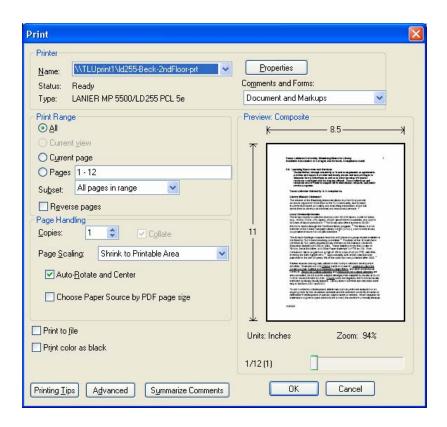

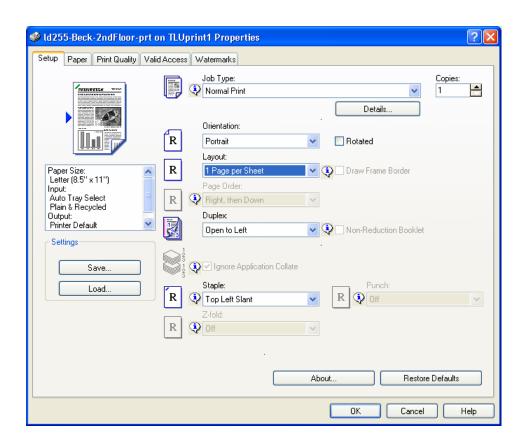

## **Final notes:**

- 1) These copier/printers treat printed output the same as making copies, in that a user code will be needed for printing. Each department will be charged the same per page rate for printed output as copier output.
- 2) The user code entered in the print driver must be active on the copier/printer that you intend to use. If it is not the print job will be deleted and won't print. A good way to test the user code status is to make a test copy at the unit. If it accepts it for copies it will work for printing.
- 3) There may be some copier/printers that have extra security in place restricting who can access them. If you run across that please contact the help desk at <a href="mailto:ishelp@tlu.edu">ishelp@tlu.edu</a> or extension 6000.